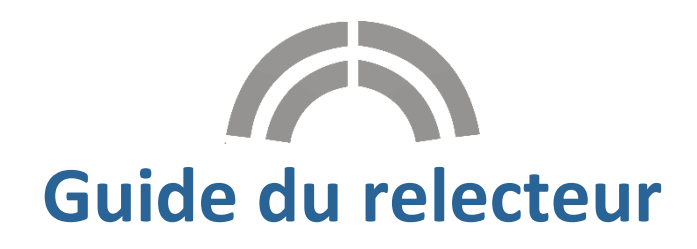

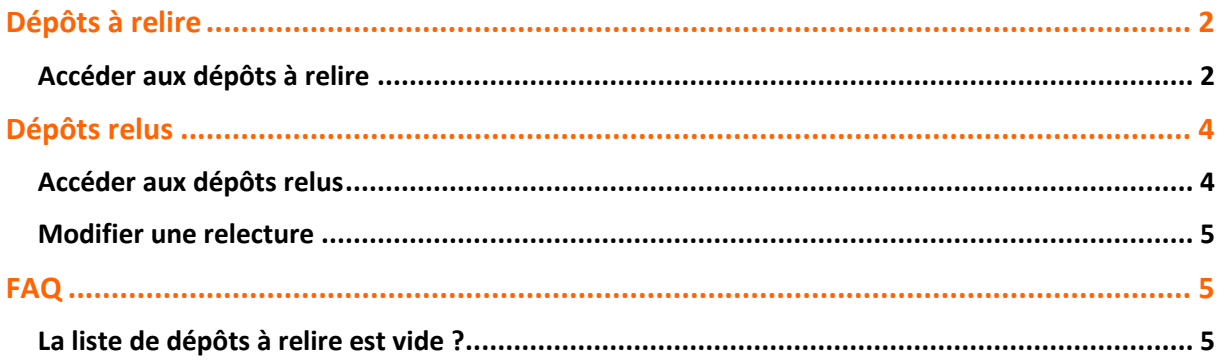

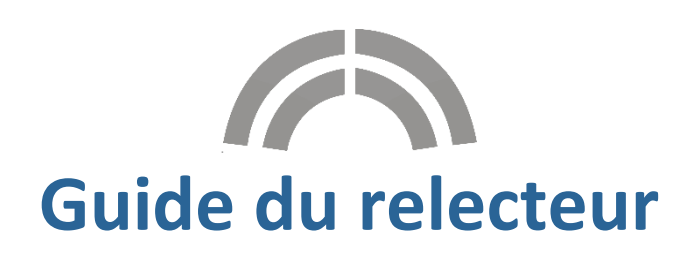

Sciencesconf.org est une plateforme Web s'adressant aux organisateurs de colloques, workshops ou réunions scientifiques. Cette application est réservée aux établissements de l'enseignement et de la recherche.

Le relecteur est en charge de la relecture des dépôts. Selon la configuration établie par l'administrateur de la conférence, le relecteur peut noter un dépôt mais aussi donner son avis sur la thématique et le type (oral, poster, etc.) du dépôt.

Par défaut, le relecteur peut avoir accès aux actions suivantes :

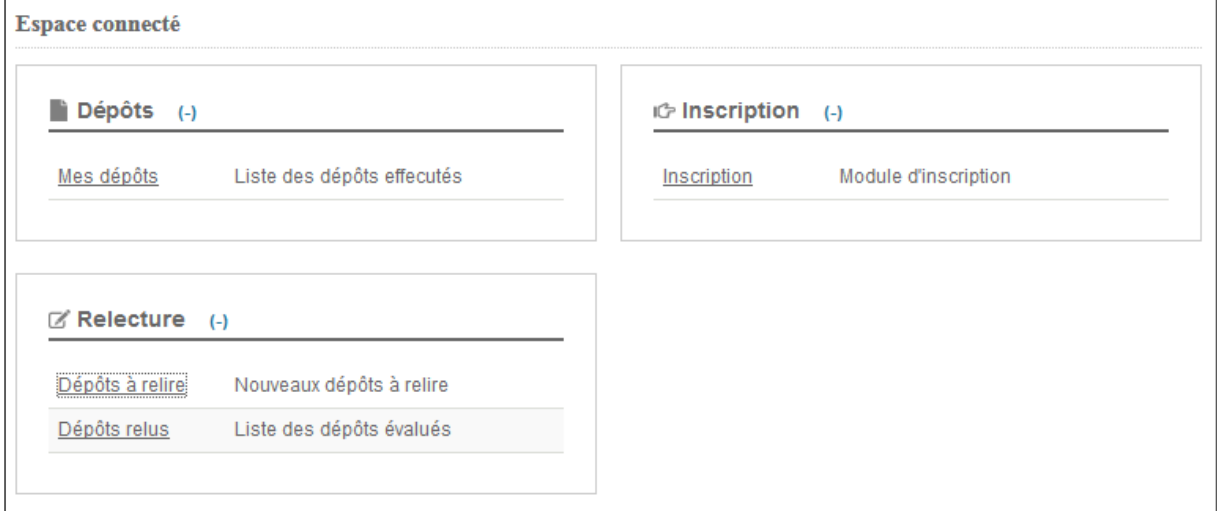

## <span id="page-1-0"></span>**Dépôts à relire**

#### <span id="page-1-1"></span>**Accéder aux dépôts à relire**

L'administrateur a le choix de paramétrer des notifications afin de vous alerter lors de la réception de nouveaux dépôts à relire.

Dans tous les cas, vous pouvez accéder à la liste des dépôts à relire en vous connectant sur votre espace et en allant dans *Relecture>Dépôts à relire*.

Sur cette page, vous pourrez filtrer vos dépôts à relire par « type de dépôt » ou « par thématique ». Afin d'évaluer un dépôt, cliquez sur le petit crayon à droite de chaque titre ; voir image ci-dessous :

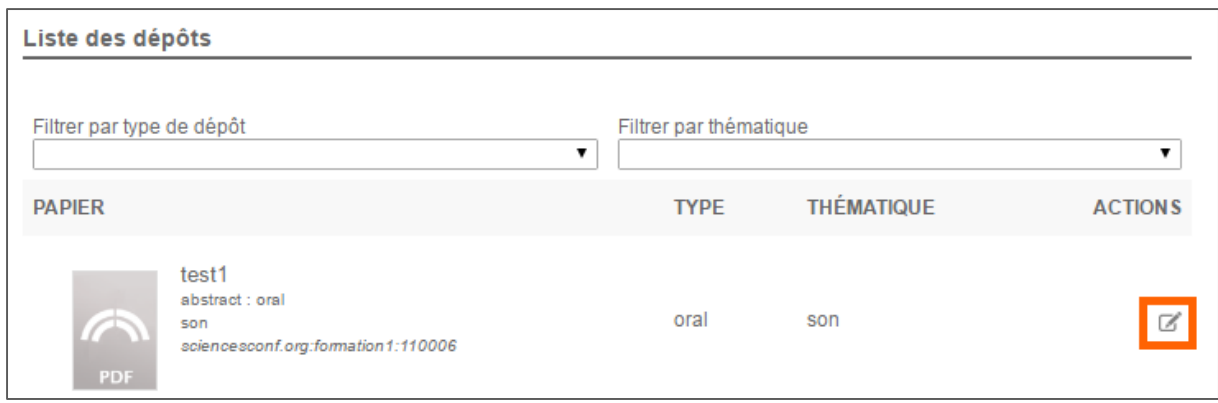

Sur cette nouvelle page, accédez au dépôt en cliquant sur le lien pdf ou sur l'imagette du PDF, si le déposant a soumis un dépôt au format fichier.

La grille de notation vous permet de noter la soumission selon différents critères.

Selon la configuration de cette grille faite par l'administrateur, pour chaque critère indiqué, vous pouvez donner une note et éventuellement saisir un commentaire.

La pondération affectée à chaque critère est indiquée dans la dernière colonne. Une pondération de 0 signifie que le critère ne rentre pas dans la notation du document.

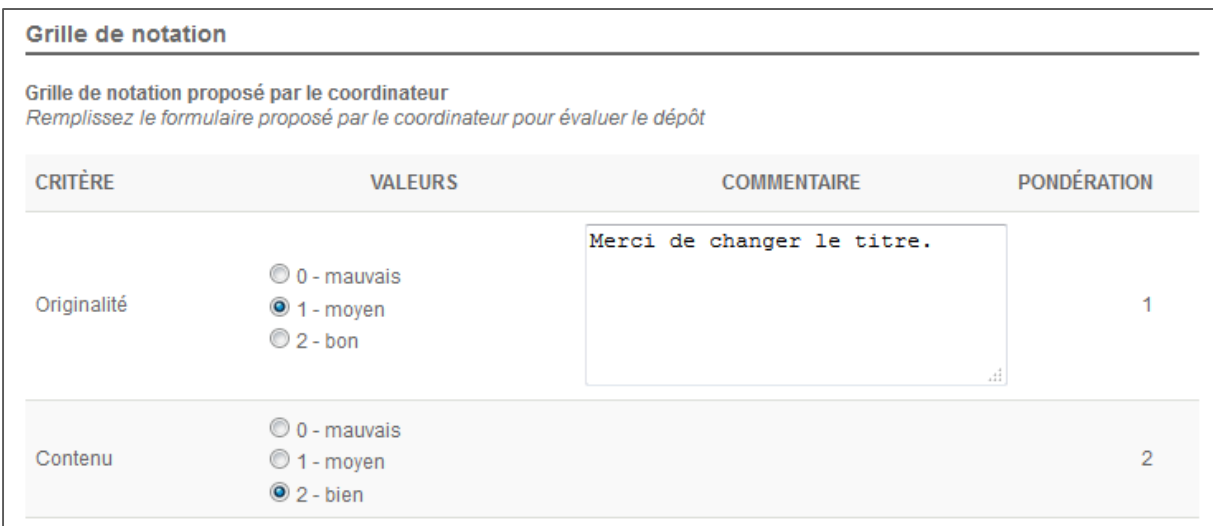

Le coordinateur choisira de rendre visibles ou non les notes et les commentaires des relecteurs au déposant.

Vous aurez aussi la possibilité de saisir un commentaire interne (pour le coordinateur) et un commentaire global destiné à l'auteur. Ce deuxième commentaire ne sera pas envoyé automatiquement. C'est aussi le coordinateur qui décide d'envoyer ce commentaire au déposant.

Enfin, vous pouvez proposer de changer le Type de dépôt et la Thématique choisis par le déposant. Vous pouvez ajouter des commentaires à vos propositions.

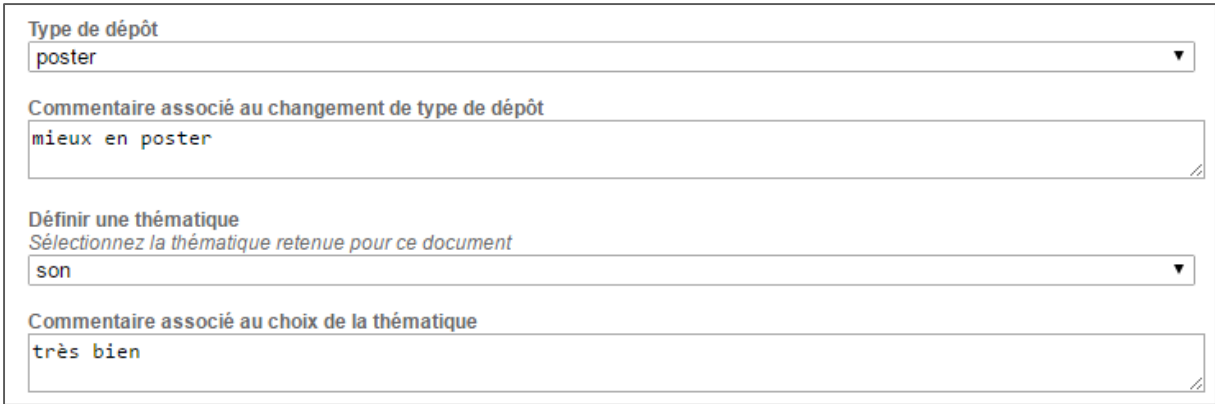

Si vous avez fini de relire ce dépôt, cliquez sur Enregistrer. Le statut du dépôt passe à « Relu ». Le dépôt disparaît automatiquement de votre liste « Dépôts à relire » et est désormais présent dans la partie « Dépôts relus ».

# <span id="page-3-0"></span>**Dépôts relus**

### <span id="page-3-1"></span>**Accéder aux dépôts relus**

Pour accéder aux dépôts relus, allez dans *Relecture>Dépôts relus*. Les différents statuts sont : en attente de modification, accepté, refusé ou initial. Vous pouvez visualiser le dépôt en cliquant sur le petit œil à droite de chaque dépôt.

Sur l'image suivante, le coordinateur a envoyé une demande de modification au déposant. Celui-ci doit modifier son dépôt avant de le resoumettre.

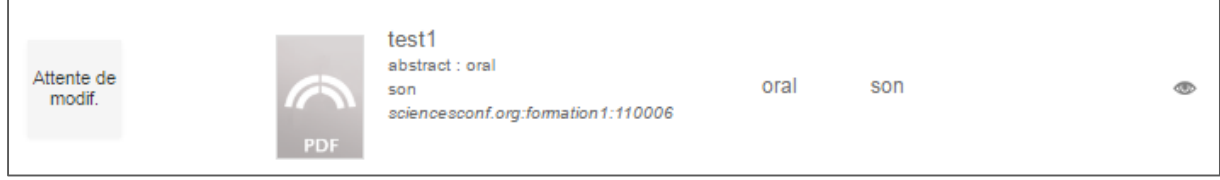

Lorsque le déposant a modifié son dépôt suite à vos propositions et celles du coordinateur, le statut repasse à Initial.

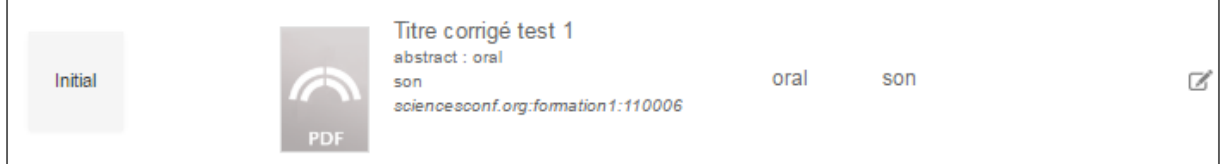

En cliquant sur le petit crayon à droite du dépôt, vous pourrez réévaluer le dépôt. Vous accéderez aussi à votre notation et aux demandes de modification faites par le coordinateur. Après une deuxième relecture, le dépôt sera marqué comme Relu.

Le coordinateur est en charge d'accepter ou de refuser le dépôt.

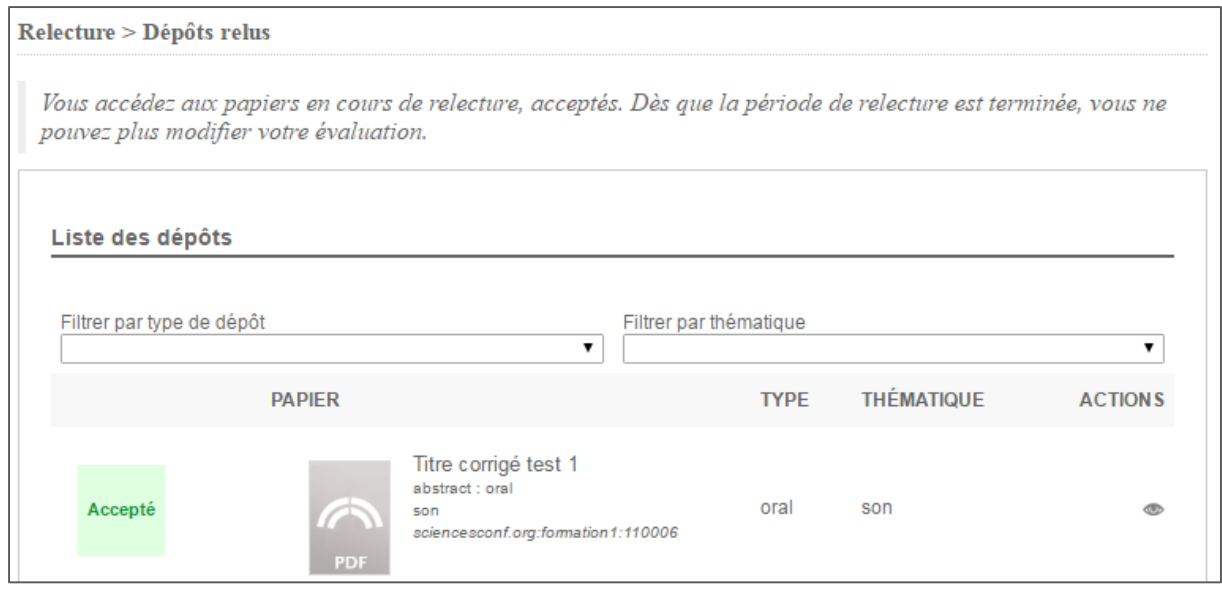

### <span id="page-4-0"></span>**Modifier une relecture**

Si vous souhaitez revenir sur une relecture, allez dans *Relecture>Dépôts relus*.

Seuls des dépôts au statut « Relu » sont modifiables. Les coordinateurs n'ont pas encore pris en compte votre notation pour accepter ou refuser le dépôt. En cliquant sur le crayon à droite du dépôt, vous pouvez évaluer à nouveau le dépôt.

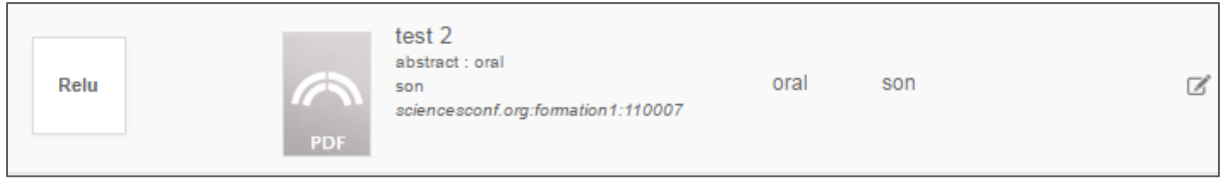

## <span id="page-4-1"></span>**FAQ**

### <span id="page-4-2"></span>**La liste de dépôts à relire est vide ?**

Vérifiez que vous êtes connecté avec un compte relecteur. En cas de doute, l'administrateur pourra vérifier si votre compte possède le privilège relecteur.